# Gestione dei servizi su RV130 e RV130W

# **Obiettivo**

Un firewall è un insieme di misure create per proteggere una rete bloccando l'accesso a utenti indesiderati. L'utilizzo di un servizio comporta l'applicazione di un protocollo a un determinato intervallo di porte del firewall. Un servizio è un protocollo applicabile a un intervallo di porte. I servizi eseguono determinate azioni in base a diversi protocolli.

L'obiettivo di questo documento è mostrare come gestire i servizi sui modelli RV130 e RV130W.

### Dispositivi interessati

RV130

RV130W

## Configurazione di Service Management

#### Aggiunta di un servizio

Passaggio 1. Accedere all'utility di configurazione Web e scegliere Firewall > Gestione servizi. Viene visualizzata la pagina Gestione assistenza:

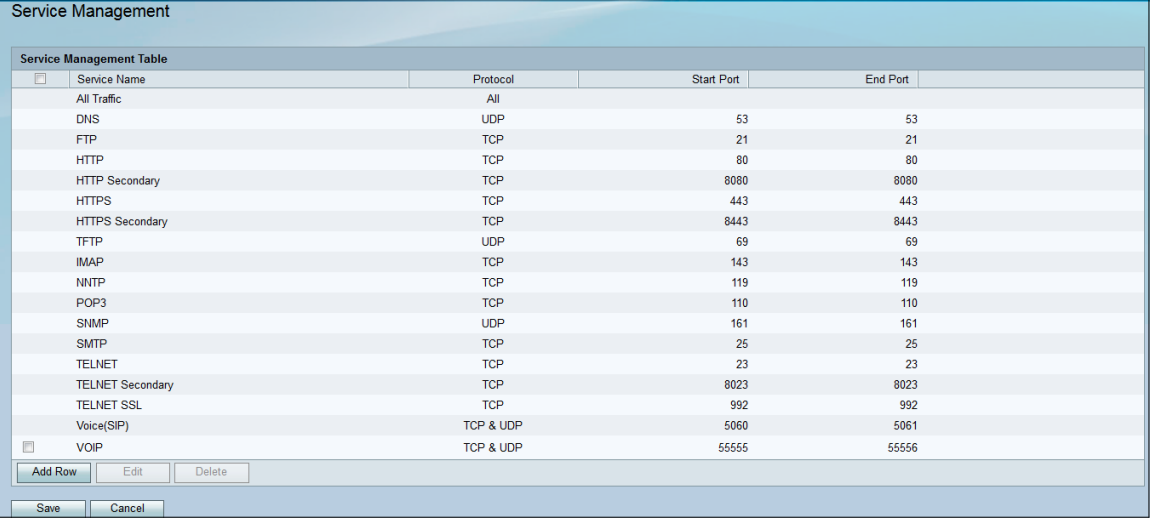

Passaggio 2. Fare clic su Aggiungi riga per aggiungere un nuovo servizio alla tabella di gestione dei servizi.

| Service Management               |            |            |          |  |
|----------------------------------|------------|------------|----------|--|
| <b>Service Management Table</b>  |            |            |          |  |
| $\Box$<br>Service Name           | Protocol   | Start Port | End Port |  |
| All Traffic                      | All        |            |          |  |
| <b>DNS</b>                       | <b>UDP</b> | 53         | 53       |  |
| <b>FTP</b>                       | <b>TCP</b> | 21         | 21       |  |
| <b>HTTP</b>                      | <b>TCP</b> | 80         | 80       |  |
| <b>HTTP Secondary</b>            | <b>TCP</b> | 8080       | 8080     |  |
| <b>HTTPS</b>                     | <b>TCP</b> | 443        | 443      |  |
| <b>HTTPS Secondary</b>           | <b>TCP</b> | 8443       | 8443     |  |
| <b>TFTP</b>                      | <b>UDP</b> | 69         | 69       |  |
| <b>IMAP</b>                      | <b>TCP</b> | 143        | 143      |  |
| <b>NNTP</b>                      | <b>TCP</b> | 119        | 119      |  |
| POP <sub>3</sub>                 | <b>TCP</b> | 110        | 110      |  |
| <b>SNMP</b>                      | <b>UDP</b> | 161        | 161      |  |
| <b>SMTP</b>                      | <b>TCP</b> | 25         | 25       |  |
| <b>TELNET</b>                    | <b>TCP</b> | 23         | 23       |  |
| <b>TELNET Secondary</b>          | <b>TCP</b> | 8023       | 8023     |  |
| <b>TELNET SSL</b>                | <b>TCP</b> | 992        | 992      |  |
| Voice(SIP)                       | TCP & UDP  | 5060       | 5061     |  |
| F<br><b>VOIP</b>                 | TCP & UDP  | 55555      | 55556    |  |
| <b>Add Row</b><br>Edit<br>Delete |            |            |          |  |
| Save<br>Cancel                   |            |            |          |  |

Passaggio 3. Immettere un nome per il nuovo servizio nella colonna Nome servizio.

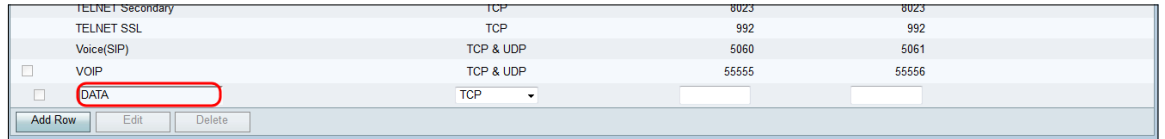

Passaggio 4. Selezionare un protocollo per il nuovo servizio nella colonna Protocollo.

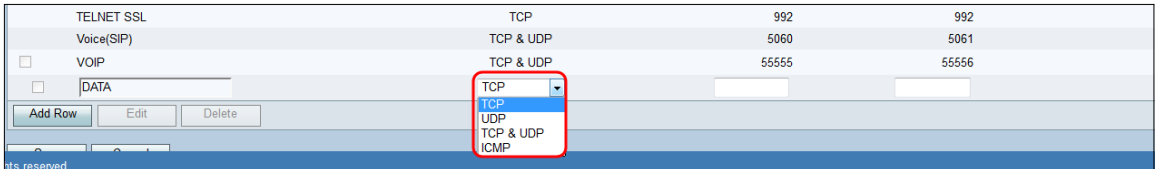

Le opzioni disponibili sono definite come segue:

·TCP: protocollo utilizzato per trasmettere dati da un'applicazione alla rete. Il protocollo TCP viene in genere utilizzato per le applicazioni in cui il trasferimento delle informazioni deve essere completato e i pacchetti non vengono eliminati. Il protocollo TCP determina quando i pacchetti Internet devono essere rinviati e interrompe il flusso di dati fino al completamento del trasferimento di tutti i pacchetti.

·UDP: protocollo utilizzato per applicazioni di rete client/server basate sul protocollo Internet (IP). Lo scopo principale di questo protocollo è per le applicazioni live. (VOIP, giochi, ecc.) UDP è più veloce di TCP perché non esiste una forma di controllo del flusso di dati e qualsiasi collisione o errore non verrà corretto. UDP assegna priorità alla velocità.

·TCP e UDP: questo protocollo utilizza sia TCP che UDP.

·ICMP: protocollo che invia messaggi di errore ed è responsabile della gestione degli errori nella rete. Utilizzare questo protocollo per ricevere una notifica quando la rete ha problemi con il recapito dei pacchetti.

Passaggio 5. Inserire una porta iniziale per il nuovo servizio nella colonna Start Port. I numeri di porta sono divisi in tre intervalli. L'intervallo di porte conosciute è compreso tra 0 e 1023, l'intervallo di porte registrate è compreso tra 1024 e 29151 e l'intervallo di porte dinamiche e/o private è compreso tra 49152 e 65535. Se il servizio richiede autorizzazioni personalizzate o temporanee per l'allocazione automatica delle porte temporanee, scegliere un numero di porta nell'intervallo di porte dinamiche e/o private. Se il servizio richiede autorizzazioni specifiche e richiede l'accesso alla porta registrata assegnato dall'autorità dei

numeri assegnati Internet, scegliere un numero di porta nell'intervallo di porte registrate. In alcuni casi, se il servizio dispone di privilegi di utente avanzato e richiede il collegamento di socket di rete a un indirizzo IP, scegliere una porta nell'intervallo Porte conosciute.

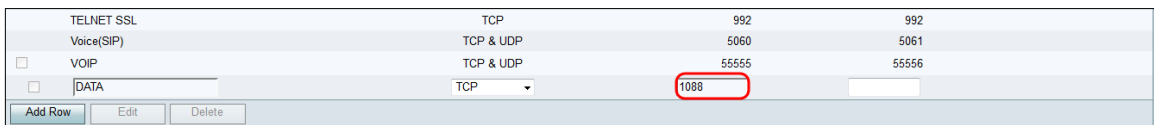

Passaggio 6. Inserire una porta finale per il nuovo servizio nella colonna Porta finale.

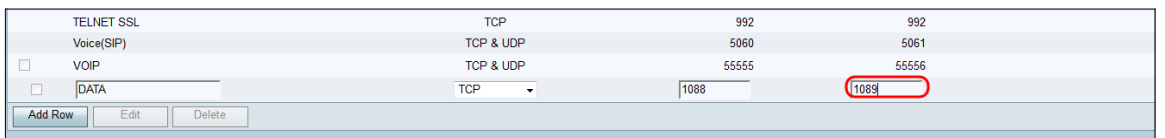

Passaggio 7. Fare clic su Salva per salvare il nuovo servizio.

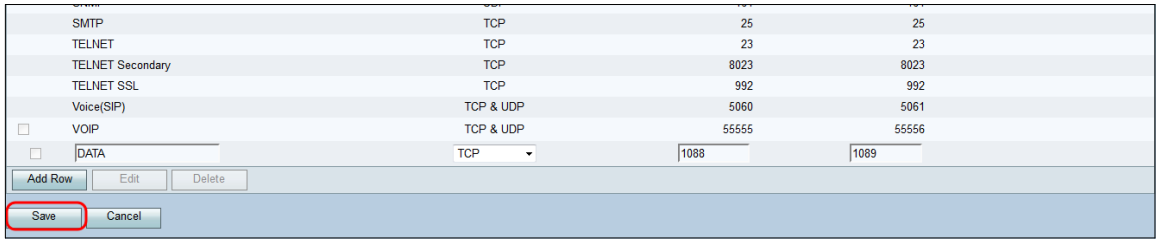

Il router carica ed elabora il servizio appena configurato.

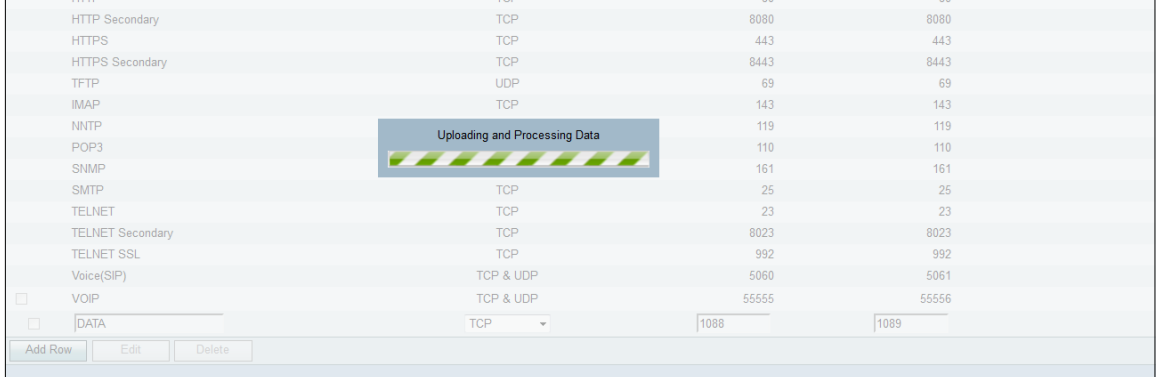

#### La tabella di gestione dei servizi verrà aggiornata con il nuovo servizio.

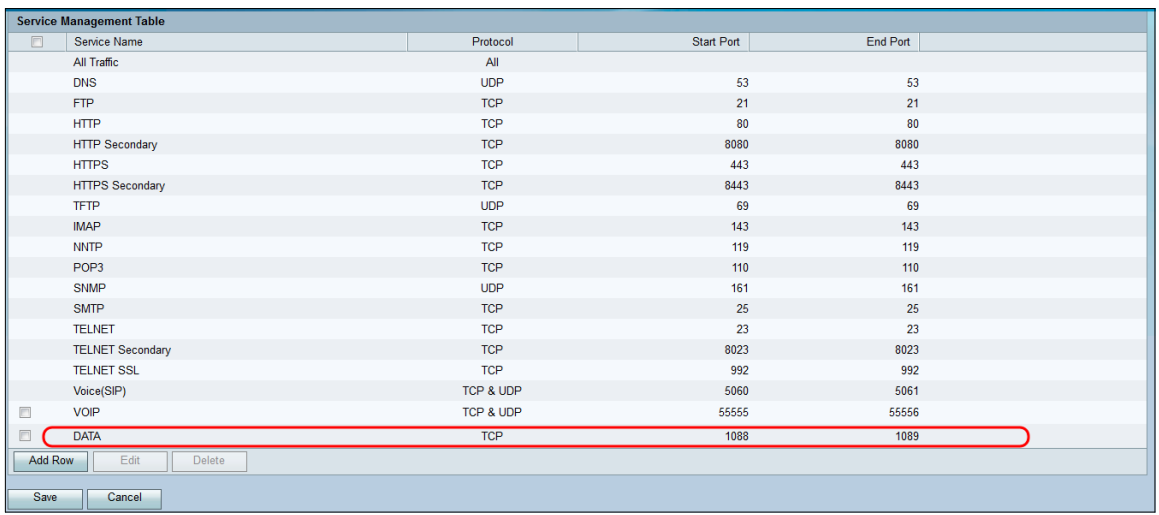

#### Elimina servizio

Passaggio 1. Nella pagina *Gestione assistenza* selezionare la casella di controllo accanto al servizio che si desidera eliminare.

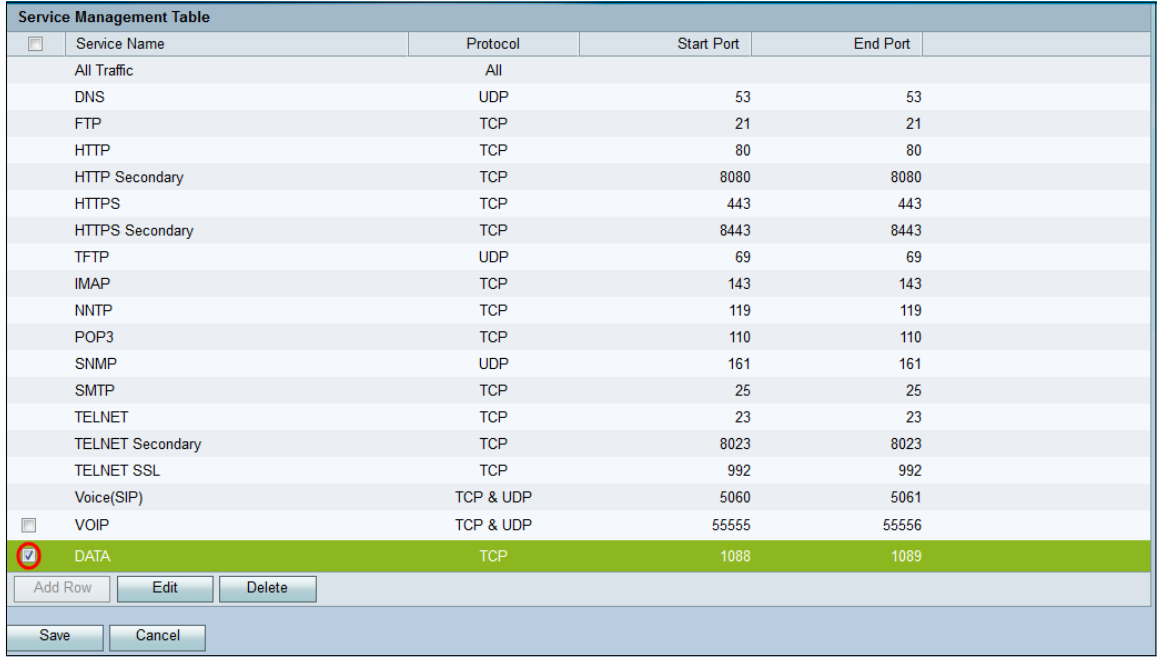

Passaggio 2. Fare clic su Elimina per eliminare il servizio.

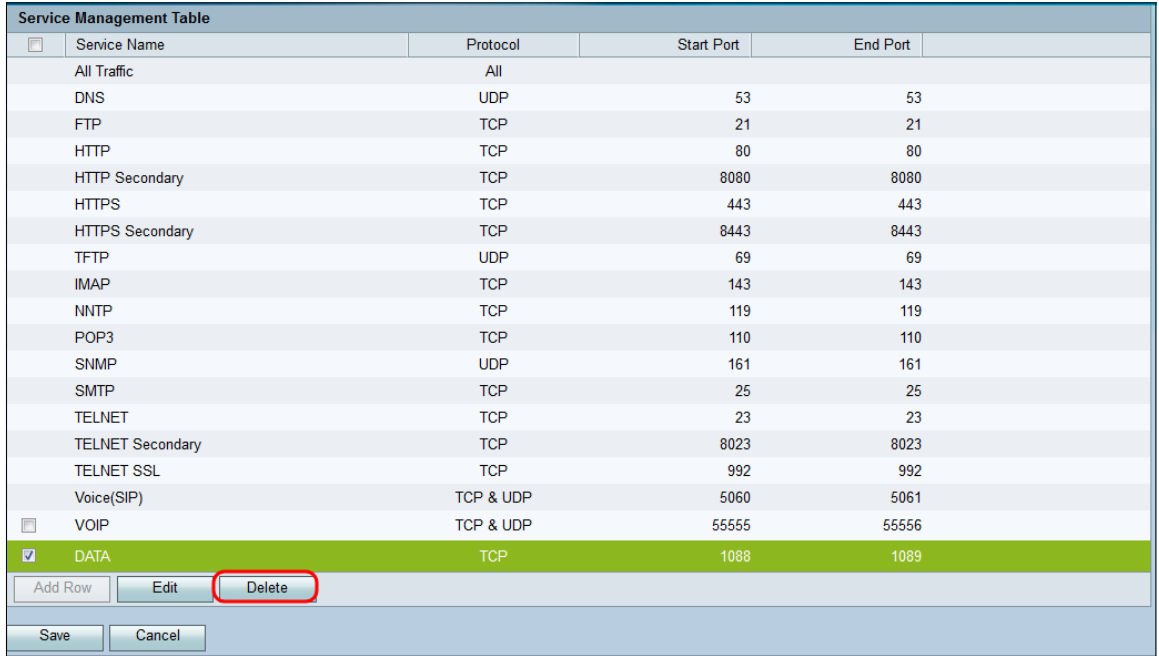

Passaggio 3. Fare clic su Salva per salvare le modifiche.

| Service Management               |            |            |          |  |  |  |
|----------------------------------|------------|------------|----------|--|--|--|
| <b>Service Management Table</b>  |            |            |          |  |  |  |
| $\Box$<br>Service Name           | Protocol   | Start Port | End Port |  |  |  |
| All Traffic                      | All        |            |          |  |  |  |
| <b>DNS</b>                       | <b>UDP</b> | 53         | 53       |  |  |  |
| <b>FTP</b>                       | <b>TCP</b> | 21         | 21       |  |  |  |
| <b>HTTP</b>                      | <b>TCP</b> | 80         | 80       |  |  |  |
| <b>HTTP Secondary</b>            | <b>TCP</b> | 8080       | 8080     |  |  |  |
| <b>HTTPS</b>                     | <b>TCP</b> | 443        | 443      |  |  |  |
| <b>HTTPS Secondary</b>           | <b>TCP</b> | 8443       | 8443     |  |  |  |
| <b>TFTP</b>                      | <b>UDP</b> | 69         | 69       |  |  |  |
| <b>IMAP</b>                      | <b>TCP</b> | 143        | 143      |  |  |  |
| <b>NNTP</b>                      | <b>TCP</b> | 119        | 119      |  |  |  |
| POP <sub>3</sub>                 | <b>TCP</b> | 110        | 110      |  |  |  |
| <b>SNMP</b>                      | <b>UDP</b> | 161        | 161      |  |  |  |
| <b>SMTP</b>                      | <b>TCP</b> | 25         | 25       |  |  |  |
| <b>TELNET</b>                    | <b>TCP</b> | 23         | 23       |  |  |  |
| <b>TELNET Secondary</b>          | <b>TCP</b> | 8023       | 8023     |  |  |  |
| <b>TELNET SSL</b>                | <b>TCP</b> | 992        | 992      |  |  |  |
| Voice(SIP)                       | TCP & UDP  | 5060       | 5061     |  |  |  |
| $\Box$<br><b>VOIP</b>            | TCP & UDP  | 55555      | 55556    |  |  |  |
| <b>Add Row</b><br>Delete<br>Edit |            |            |          |  |  |  |
| Cancel<br>Save                   |            |            |          |  |  |  |

Il router carica ed elabora il servizio appena configurato.

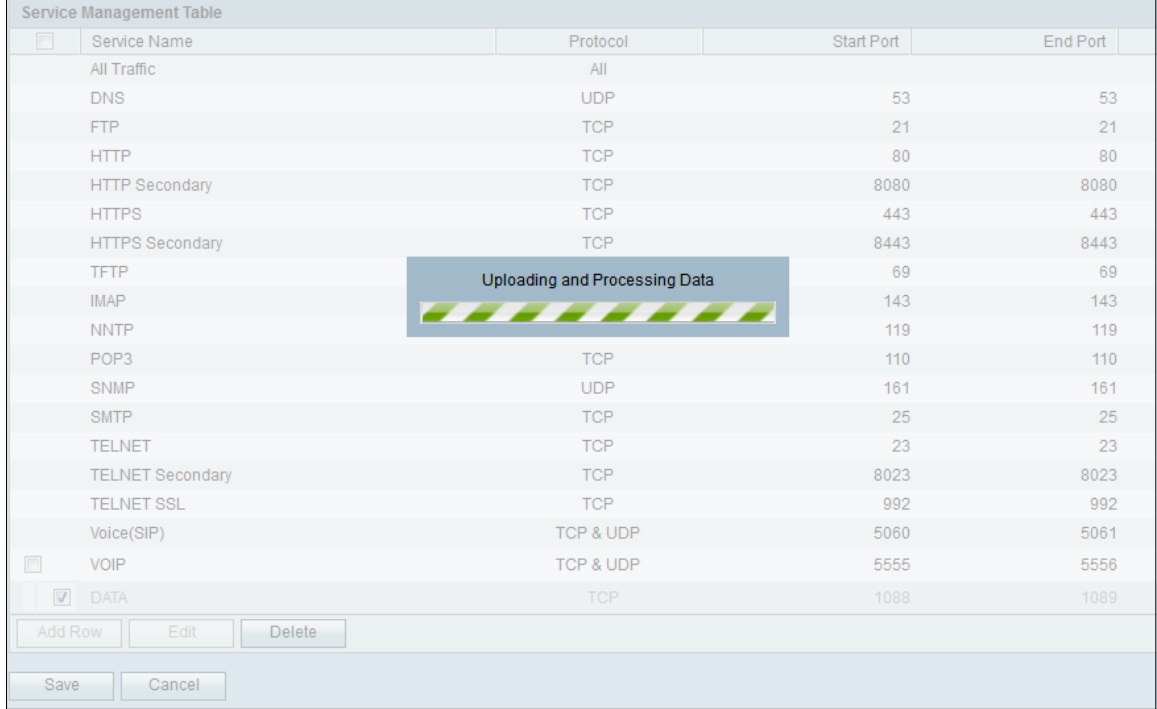

#### La tabella Gestione servizio verrà aggiornata con il servizio eliminato rimosso.

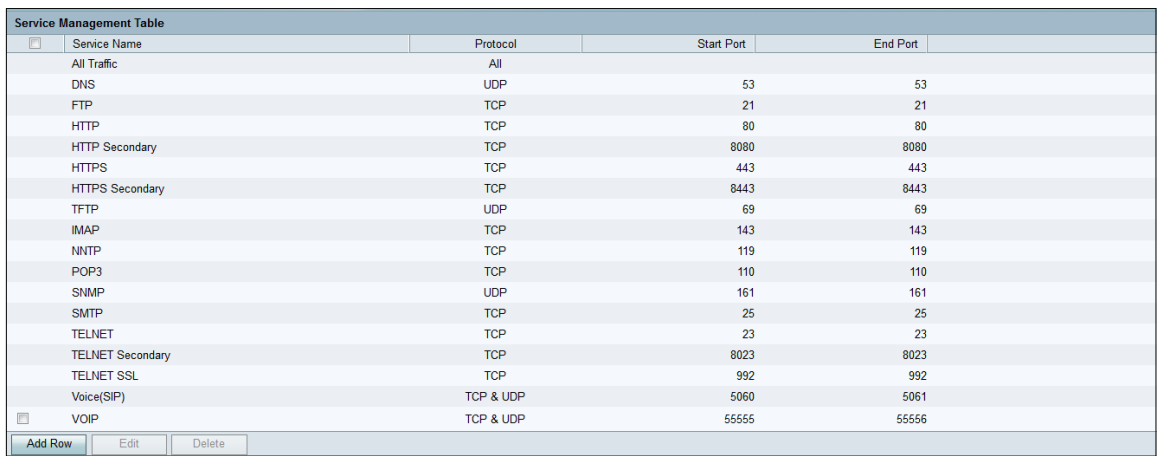